# **Utilisation du logiciel Régressi**

Régressi est un logiciel de traitement et de simulation : nous l'utiliserons principalement pour traiter des séries de mesure.

# **1 Entrer des données**

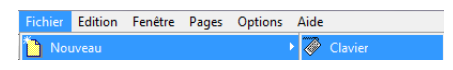

Soit une expérience donnant accès à la mesure de 2 grandeurs : x et y. On veut rentrer ces mesures dans un tableau Régressi.

- Une fois le logiciel ouvert, cliquer sur **fichier > nouveau > clavier**.
- Remplir alors le tableau qui apparaît avec le nom des variables. Les unités peuvent être indiquer mais Régressi est capricieux : ne pas les indiquer sur le logiciel mais les écrire à la main quand cela est nécessaire.

Il est inutile d'indiquer les limites car elles sont gérées automatiquement par la suite ; il n'y a généralement pas de paramètre à indiquer non plus.

**Attention** pour les noms, ne pas écrire d'espace, de lettre avec accent, plus de 8 caractères, des signes d'opération (comme / par exemple), de parenthèse.

## **2 Gestions des grandeurs**

Cette partie gère : les variables acquises (et permet d'en créer d'autres), le tableau de mesures et tous les calculs. On utilisera principalement **l'onglet Variables**.

團

On pourra alors :

– Supprimer une grandeur (une colonne), cliquer sur  $\mathbf{\mathbb{X}}$ 

– Ajouter une grandeur (une colonne), cliquer sur l'icône  $\mathbb{Y}_{\pm}$ : ceci est très utile pour créer une grandeur calculée à partir de grandeurs mesurées.

Pour créer cette grandeur calculée, indiquer un nom et l'expression (opération) qui la définit.

– Pour supprimer une ligne : utiliser le bouton droit de la souris tout en ayant le curseur sur la ligne à supprimer.

#### **2.1 Fonctions mathématiques utilisables**

Voici comment se note les principales fonctions utiles :

\* : multiplication ; / : division ; LN : logarithme népérien ; LOG : logarithme décimal ; SQRT : racine carrée ; SIN : sinus ; COS : cosinus ; TAN : tangente ; EXP : exponentielle ; ABS : valeur absolue

#### **2.2 Graphe(s)**

9

₩ŕ

Dans cette fenêtre on peut :

- Choisir la variable en abscisse et celle en ordonnée ;
- Choisir la graduation des d'axes (linéaire ou logarithmique) ;
- Choisir le nombre de courbes (ordonnées à gauche et à droite si les 2 grandeurs en ordonnée n'ont pas la même unité).

Mais aussi :

- Choisir la couleur des points et des courbes ;
- Choisir le style de points (croix, carré. . . ), le style de courbe (pointillé, gras. . . ).
- Lisser une courbe qui relie un ensemble de points ...

#### **2.4 Echelle et zoom**

 $\mathbb X$  Cette icône permet de gérer l'échelle automatiquement.

 $\mathbb X$  Celle-ci permet de choisir l'échelle avec des valeurs de début et fin à saisir.

Pour zoomer, dessiner un cadre autour de la partie à agrandir.

Dézoomer.

#### **3 Impression des graphes**

Cliquer sur Fichier > Imprimer et choisir la bonne imprimante. On peut également par le menu **option** du logiciel régler l'impression des graphiques en gras ou la taille de la police d'impression par exemple.

#### **4 Menu déroulant**

#### R.

Un clic sur la flèche ci-dessus permet l'apparition du menu déroulant qui permet d'effectuer les actions suivantes sur le graphe :

- Texte : écriture de textes avec choix de la taille et de la couleur ;
- Ligne : dessin d'un segment continu ou non ;
- Gomme : pour eacer le texte ou la ligne ou un point de mesure ou autre ;
- Réticule : donne les coordonnées du point où est la souris sur le graphe ;
- Curseur tangente : permet d'avoir la pente en un point d'une courbe.

Ce menu peut être utile pour annoter convenablement un graphique ...

#### **5 Régression linéaire**

#### **5.1 Définition**

Très souvent, en physique, on cherche à vérifier une loi théorique avec des points expérimentaux alignés ; mais les points ne sont jamais rigoureusement alignés (du fait des incertitudes de mesure).

Ces points expérimentaux semblent reliés par une relation linéaire.

REGRESSI permet d'ajuster une droite modèle ( $y = bx + a$  ou  $y = ax + b$ ) en utilisant une méthode des moindres carrés : le programme cherche à minimiser la somme des carrés des écarts entre les points expérimentaux et la droite modèle ; ceci est appelé une "régression linéaire".

#### **5.2 Marche à suivre**

Cliquer sur l'icône modélisation , un nouveau volet de fenêtre s'ouvre avec de nouvelles icônes.

Cliquer sur modèle prédéfini puis sur l'icône où il y a une droite. La régression est alors effectuée avec l'équation écrite dans la fenêtre en haut à gauche : on peut en déduire la pente de cette droite et son ordonnée à l'origine.

#### **5.3 Droite passant par l'origine**

On peut imposer une ordonnée à l'origine nulle : cliquer dans la fenêtre où l'équation est écrite et effacer l'ordonnée à l'origine puis cliquer sur ajuster.

# **6** Ellipses d'incertitude et méthode du  $\chi^2$

#### **6.1 Entrer les incertitudes**

Le logiciel REGRESSI, On peut entrer les incertitudes sur les mesures : Onglet **variable** puis **incertitudes** représenté par un  $\Delta$ . Il faut alors double cliquer sur la colonne de la grandeur ou son  $\Delta$  puis entrer les formules adéquates dans la ligne **incertitude**) : on utilise les incertitudes élargies pour chaque grandeur.

### **6.2 Faire apparaître les ellipses d'incertitudes**

Aller dans le menu **options** puis dans l'onglet **graphique**, cocher la case "tracé des ellipses d'incertitudes". grandeur.

#### **6.3** Modélisation et méthode du  $\chi^2$

Pour utiliser la méthode du  $\chi^2$  afin de calculer les incertitudes sur les paramètres issus d'une modélisation, il faut **cliquer droit** dans la fenêtre de modélisation et dans l'onglet **calculs** cocher la case "méthode des ellipses (chi2)".

La valeur des paramètres et de leur incertitude apparaîssent dans la partie inférieure de la fenêtre de modélisation.

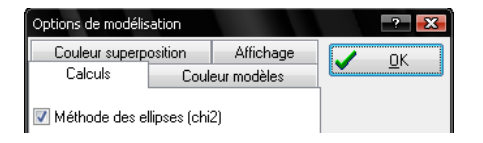

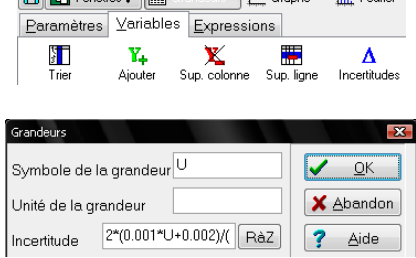

**ED Full Experience | Full Connection | AV Graphs | JL Equipmy** 

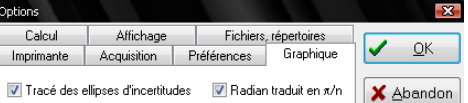